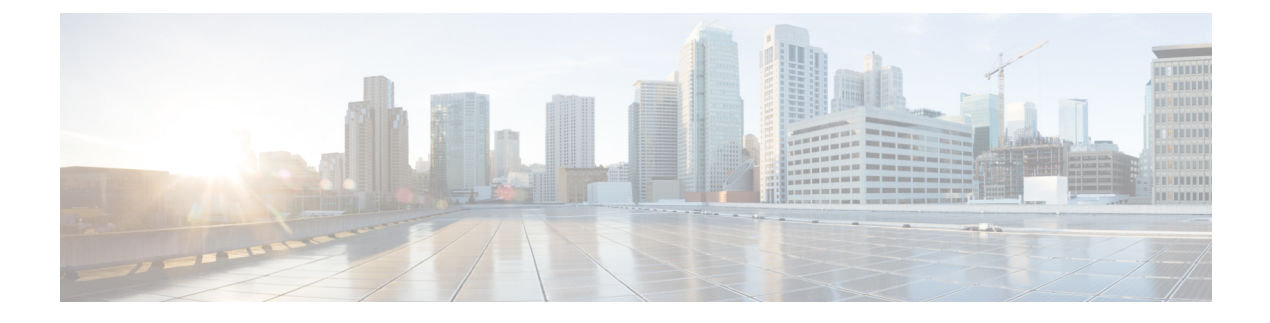

## **Configure a Service Profile**

• Configure Service Profiles [Workflow,](#page-0-0) page 1

# <span id="page-0-0"></span>**Configure Service Profiles Workflow**

## **Procedure**

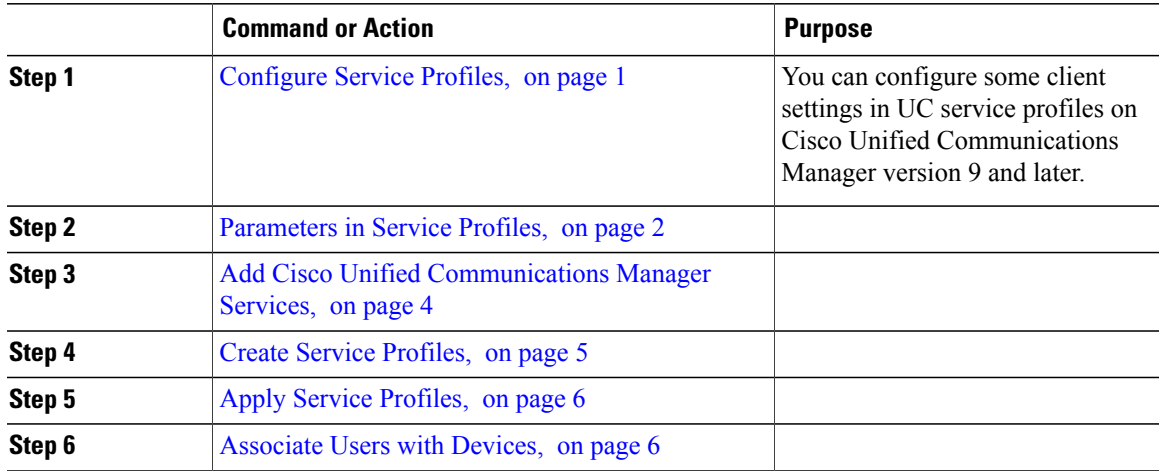

## <span id="page-0-1"></span>**Configure Service Profiles**

Г

You can configure some client settings in UC service profiles on Cisco Unified Communications Manager version 9 and later.

T

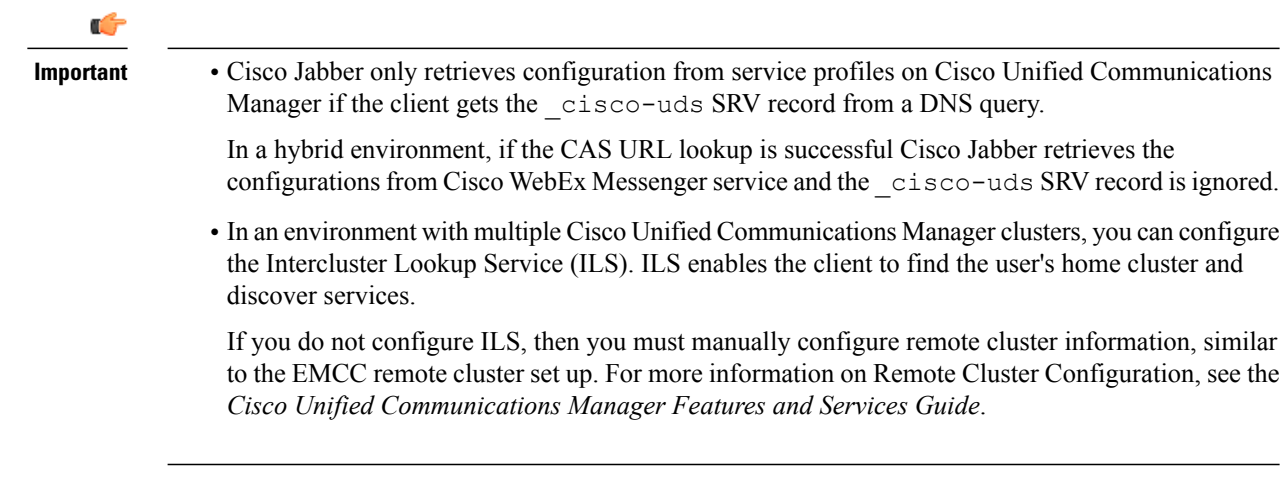

## <span id="page-1-0"></span>**Parameters in Service Profiles**

Learn which configuration parameters you can set in service profiles. Review the corresponding parameters in the client configuration file.

### **IM and Presence Service Profile**

The following table lists the configuration parameters you can set in the IM and Presence Service profile:

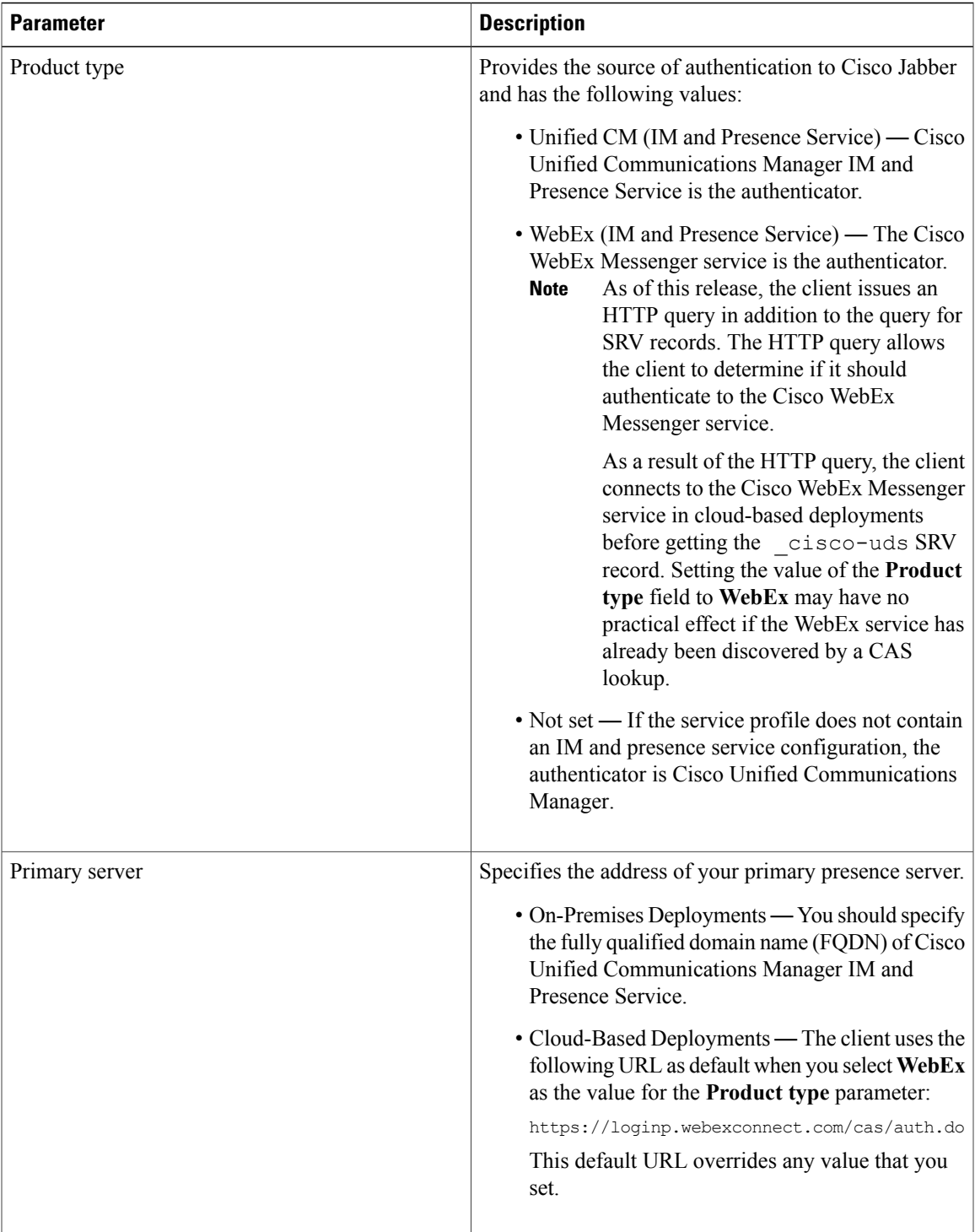

## **Voicemail Profile**

 $\mathbf I$ 

The following table lists the configuration parameters you can set in the voicemail profile:

Π

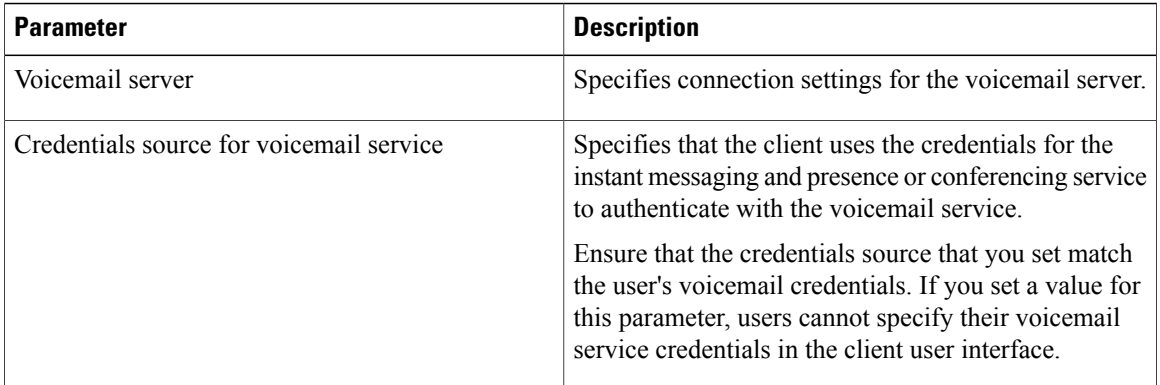

#### **Conferencing Profile**

The following table lists the configuration parameters you can set in the conferencing profile:

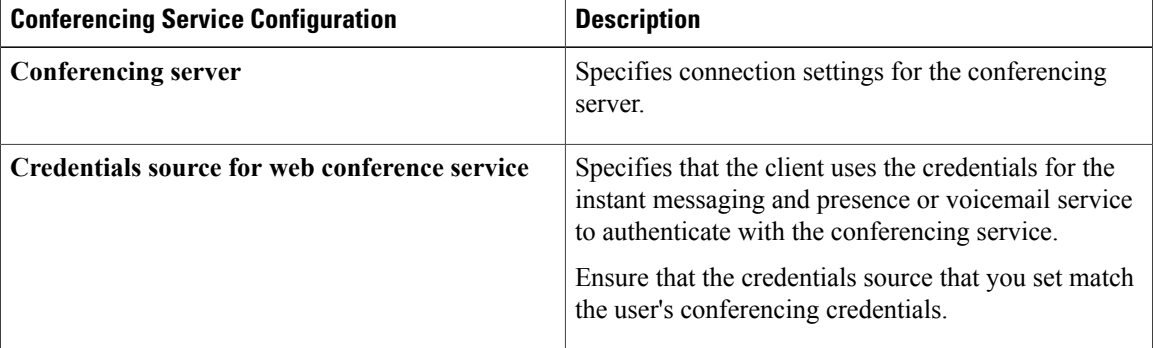

## **Directory Profile**

See the *Client Configuration for Directory Integration* chapter for information about configuring directory integration in a service profile.

#### **CTI Profile**

The following table lists the configuration parameters you can set in the CTI profile:

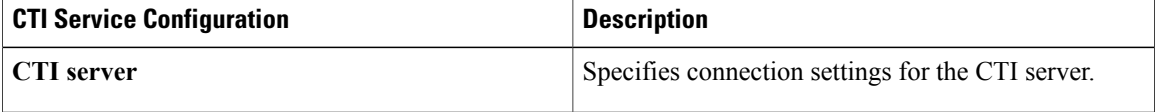

## <span id="page-3-0"></span>**Add Cisco Unified Communications Manager Services**

Add Cisco Unified Communications Manager services to specify the address, ports, protocols, and other settings for services such as IM and Presence Service, voicemail, conferencing, and directory.

### **Procedure**

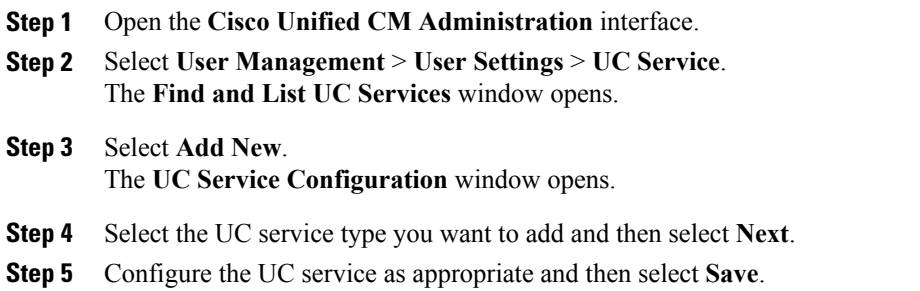

#### **What to Do Next**

Add your UC services to service profiles.

## <span id="page-4-0"></span>**Create Service Profiles**

After you add and configure Cisco Unified Communications Manager services, you add them to a service profile. You can apply additional configuration in the service profile.

### **Procedure**

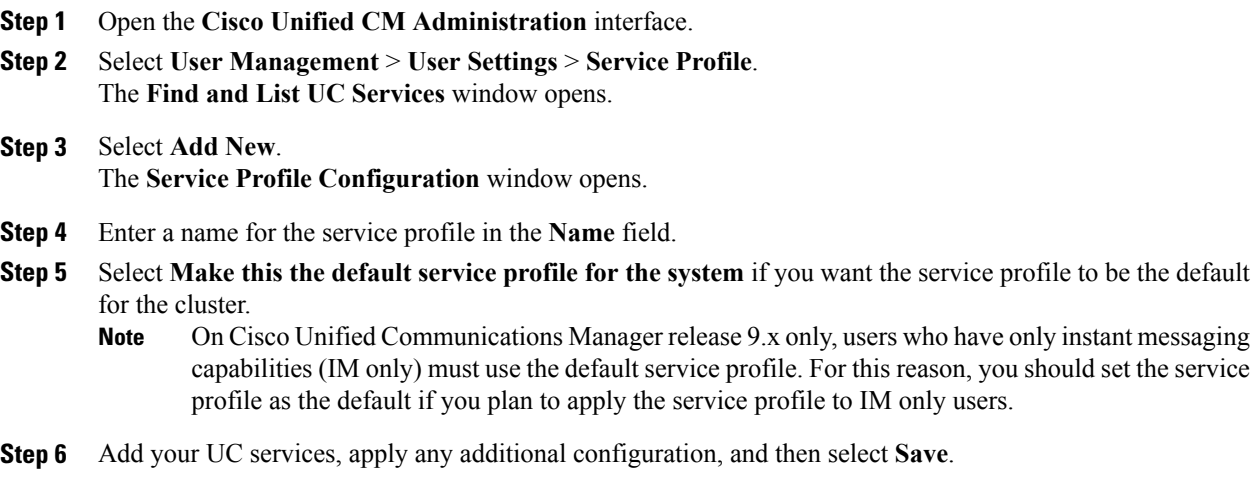

## **What to Do Next**

Г

Apply service profiles to end user configuration.

## <span id="page-5-0"></span>**Apply Service Profiles**

After you add UC services and create a service profile, you apply the service profile to users. When users sign in to Cisco Jabber, the client can then retrieve the service profile for that user from Cisco Unified Communications Manager.

#### **Procedure**

- **Step 1** Open the **Cisco Unified CM Administration** interface.
- **Step 2** Select **User Management** > **End User**. The **Find and List Users** window opens.
- **Step 3** Enter the appropriate search criteria to find existing users and then select a user from the list. The **End User Configuration** window opens.
- **Step 4** Locate the **Service Settings** section.
- **Step 5** Select a service profile to apply to the user from the **UC Service Profile** drop-down list.
	- **Cisco Unified Communications Manager release 9.x only:** If the user has only IIM and Presence Service capabilities (IM only), you must select **Use Default**. For IM only users, Cisco Unified Communications Manager release 9.x always applies the default service profile regardless of what you select from the **UC Service Profile** drop-down list. **Important**
- <span id="page-5-1"></span>**Step 6** Apply any other configuration as appropriate and then select **Save**.

## **Associate Users with Devices**

On Cisco Unified Communications Manager version 9.x only, when the client attempts to retrieve the service profile for the user, it first gets the device configuration file from Cisco Unified Communications Manager. The client can then use the device configuration to get the service profile that you applied to the user.

For example, you provision Adam McKenzie with a CSF device named CSFAKenzi. The client retrieves CSFAKenzi.cnf.xml from Cisco Unified Communications Manager when Adam signs in. The client then looks for the following in CSFAKenzi.cnf.xml:

<userId serviceProfileFile="*identifier*.cnf.xml">amckenzi</userId>

For this reason, if you are using Cisco Unified Communications Manager version 9.x, you should do the following to ensure that the client can successfully retrieve the service profiles that you apply to users:

- Associate users with devices.
- Set the **User Owner ID** field in the device configuration to the appropriate user. The client will retrieve the Default Service Profile if this value is not set.

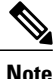

A CSF should not be associated to multiple users if you intend to use different service profiles for these users.

Г

#### **Procedure**

**Step 1** Associate users with devices.

- a) Open the **Unified CM Administration** interface.
- b) Select **User Management** > **End User**.
- c) Find and select the appropriate user. The **End User Configuration** window opens.
- d) Select **Device Association** in the **Device Information** section.
- e) Associate the user with devices as appropriate.
- f) Return to the **End User Configuration** window and then select **Save**.

**Step 2** Set the **User Owner ID** field in the device configuration.

- a) Select **Device** > **Phone**.
- b) Find and select the appropriate device. The **Phone Configuration** window opens.
- c) Locate the **Device Information** section.
- d) Select **User** as the value for the **Owner** field.
- e) Select the appropriate user ID from the **Owner User ID** field.
- f) Select **Save**.

 $\mathbf I$